Genehmigung Reiseantrag- / abrechnung Stand: 06.01.2024

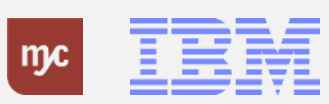

# E-Learning

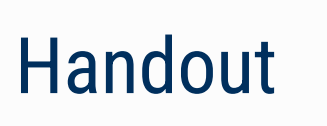

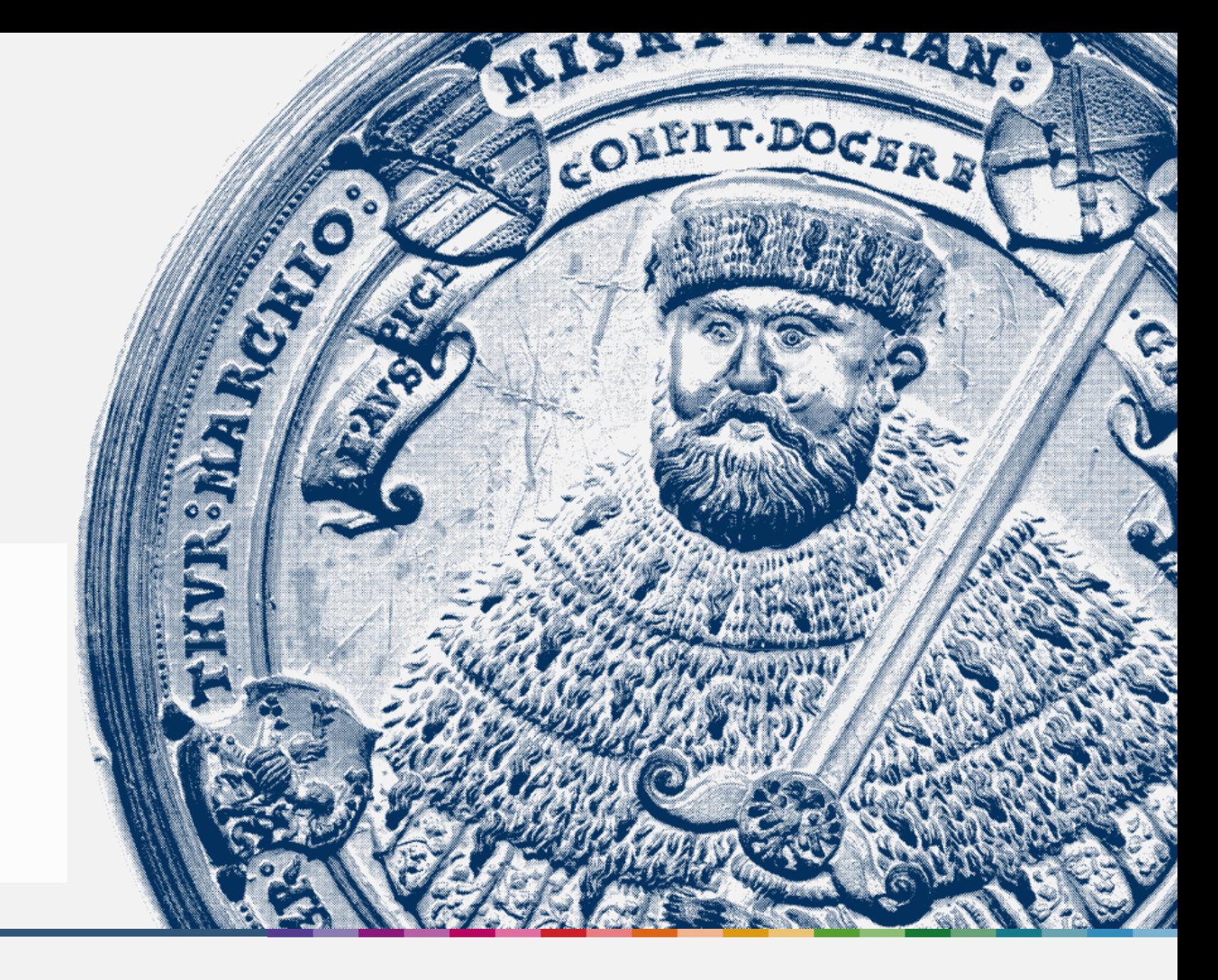

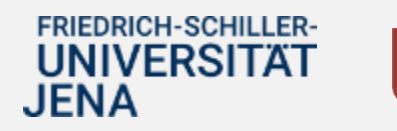

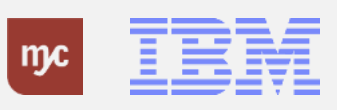

ERP-Projekt - E-Learning SAP 2 **Genehmigung Reiseantrag/-abrechnung**

**Genehmigungen Reiseantrag/-abrechnung**

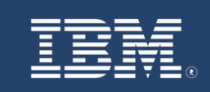

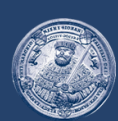

# **SAP E-Learning Genehmigung Reiseantrag/-abrechnung**

Einführung eines ERP-Systems Friedrich-Schiller-Universität Jena

© 2023 IBM Deutschland GmbH für die Universität Jena

FRIEDRICH-SCHILLER-**UNIVERSITAT JENA** 

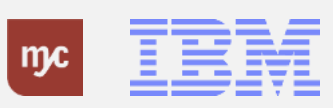

ERP-Projekt - E-Learning SAP 3

#### **Inbox – Aufruf im Fiori Launchpad**

#### **Inbox - Aufruf im Fiori Launchpad**

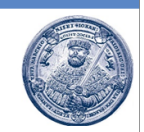

Reiseanträge und -abrechnungen unterliegen einem mehrstufigen Genehmigungsprozess und müssen direkt nach der Erfassung in SAP geprüft und freigegeben werden. Erst eine vollständig genehmigter Reiseantrag bzw. eine vollständig genehmigte Reiseabrechnung kann zur Regulierung an die Finanzbuchhaltung übergeben werden.

Die Inbox für den Aufruf und das Ausführen der Genehmigungsaufgaben ist über folgenden Link im Fiori-Launchpad erreichbar:

https://sap-q4a.test.uni-jena.de:8212/sap/bc/ui2/flp?sap-client=100&sap-language=DE#Shell-home

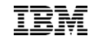

**FRIEDRICH-SCHILLER-UNIVERSITAT JENA** 

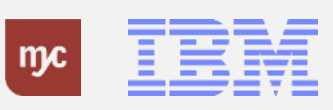

### **Startseite - Fiori Launchpad**

Genehmigungsaufgaben werden im Fiori-Launchpad in der Inbox verwaltet und bearbeitet.

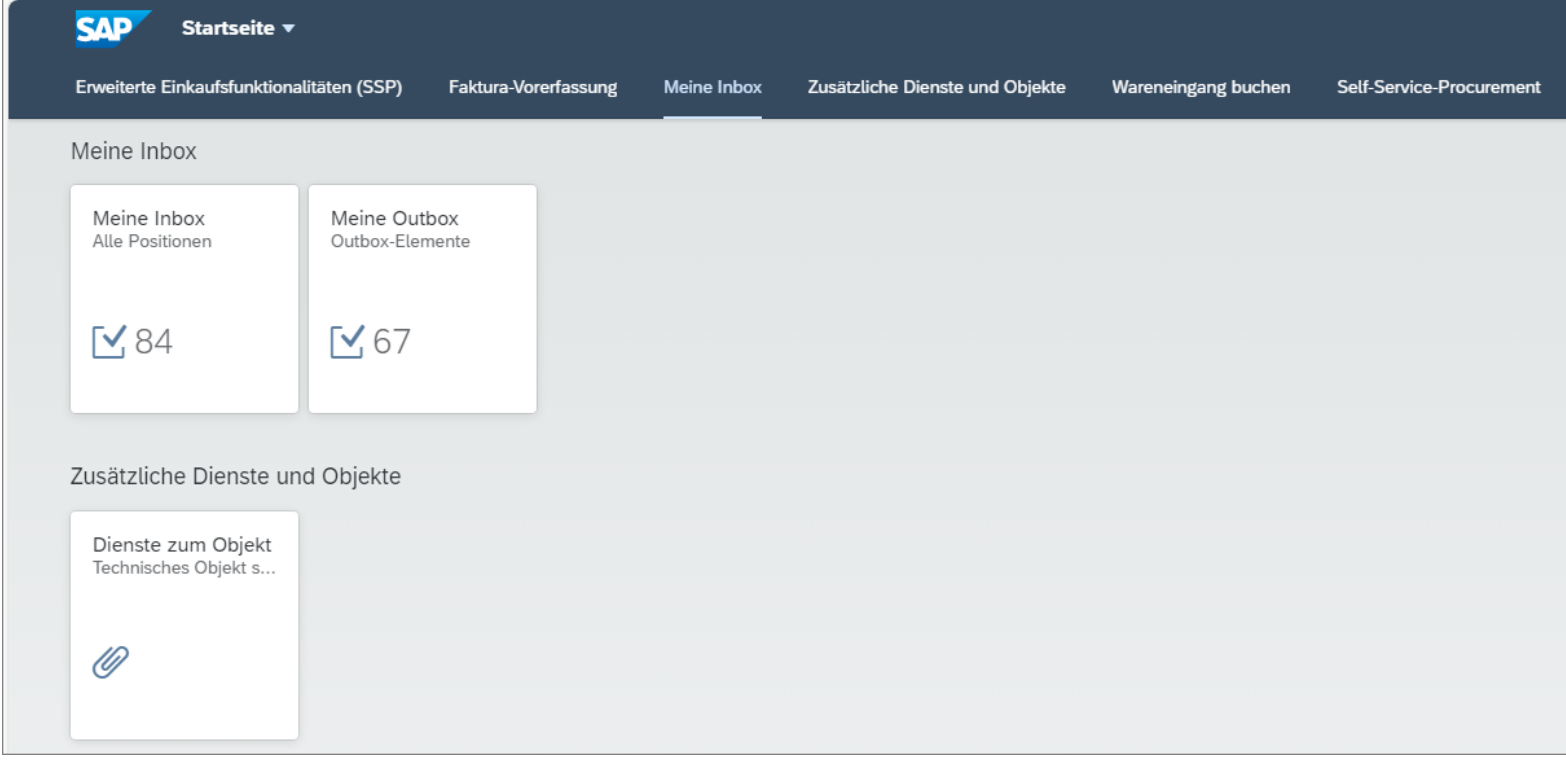

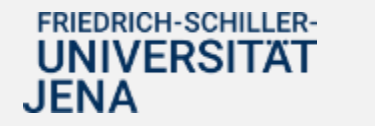

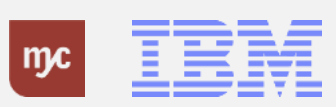

### **Startseite**

**1.** Für die Anzeige und Bearbeitung der Genehmigungsaufgaben klicken Sie auf **Hinweis:** Über die Anzahl der Positionen wird angezeigt, wie viele offene

Genehmigungsaufgaben aktuell in der Inbox auf Bearbeitung warten.

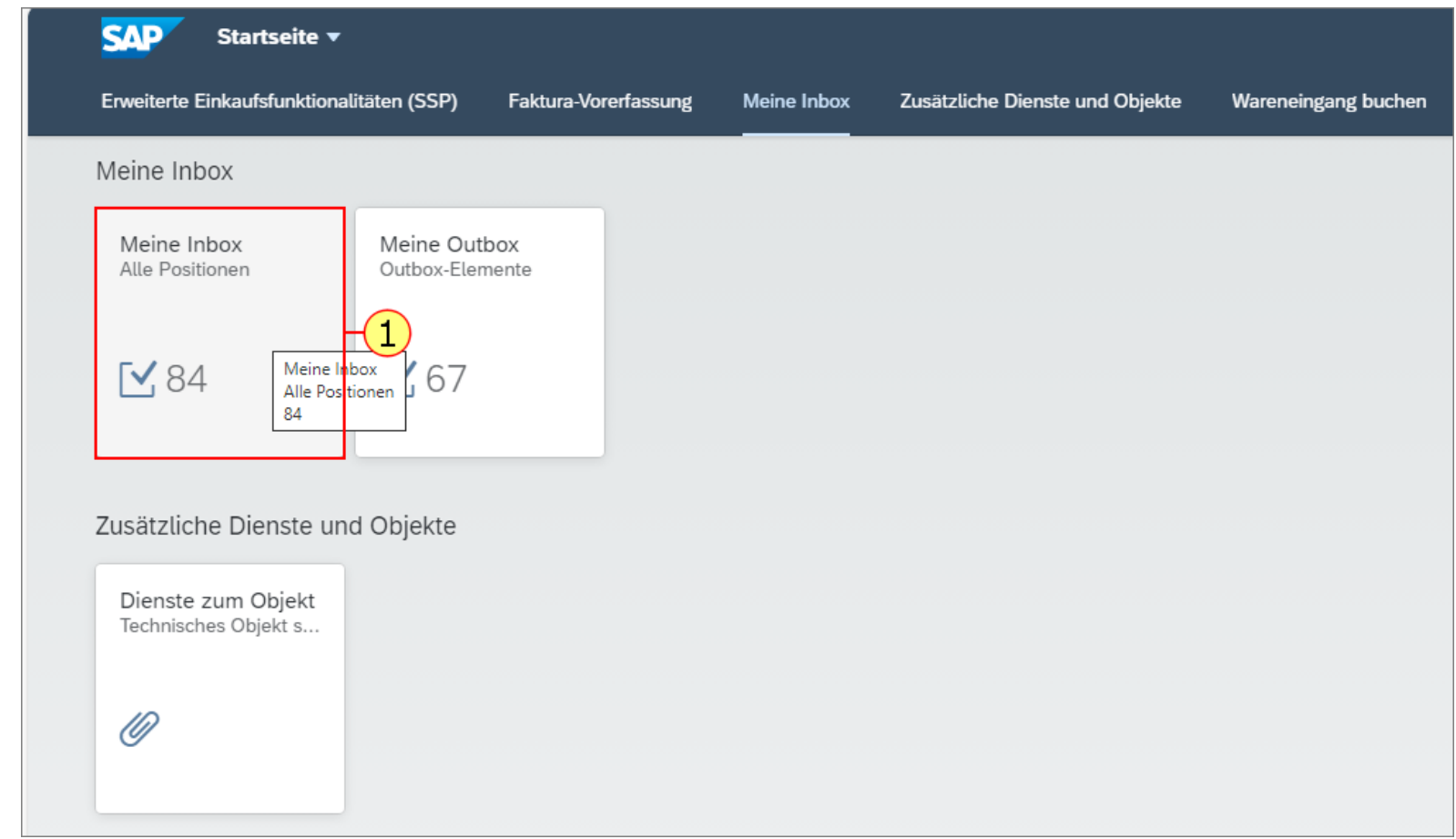

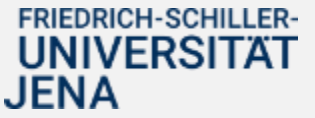

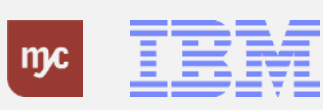

In der Inbox werden links alle offenen Genehmigungsaufgaben untereinander angezeigt. **2.** Wählen Sie den Listeneintrag mit einem Klick auf "GS1A…"aus.

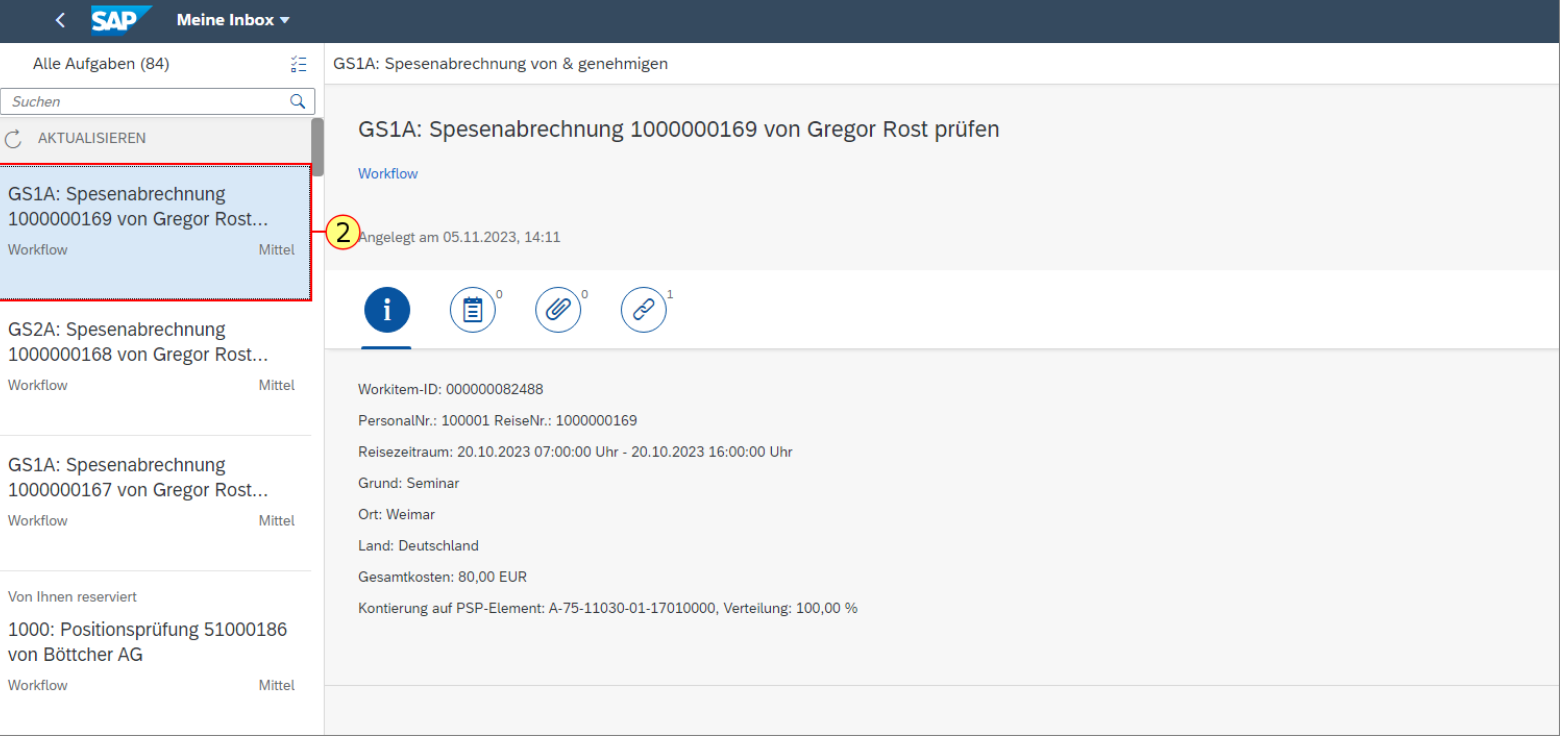

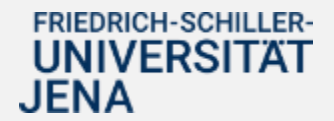

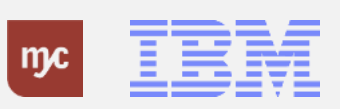

**3.** Um die Aufgabe auszuführen, klicken Sie auf

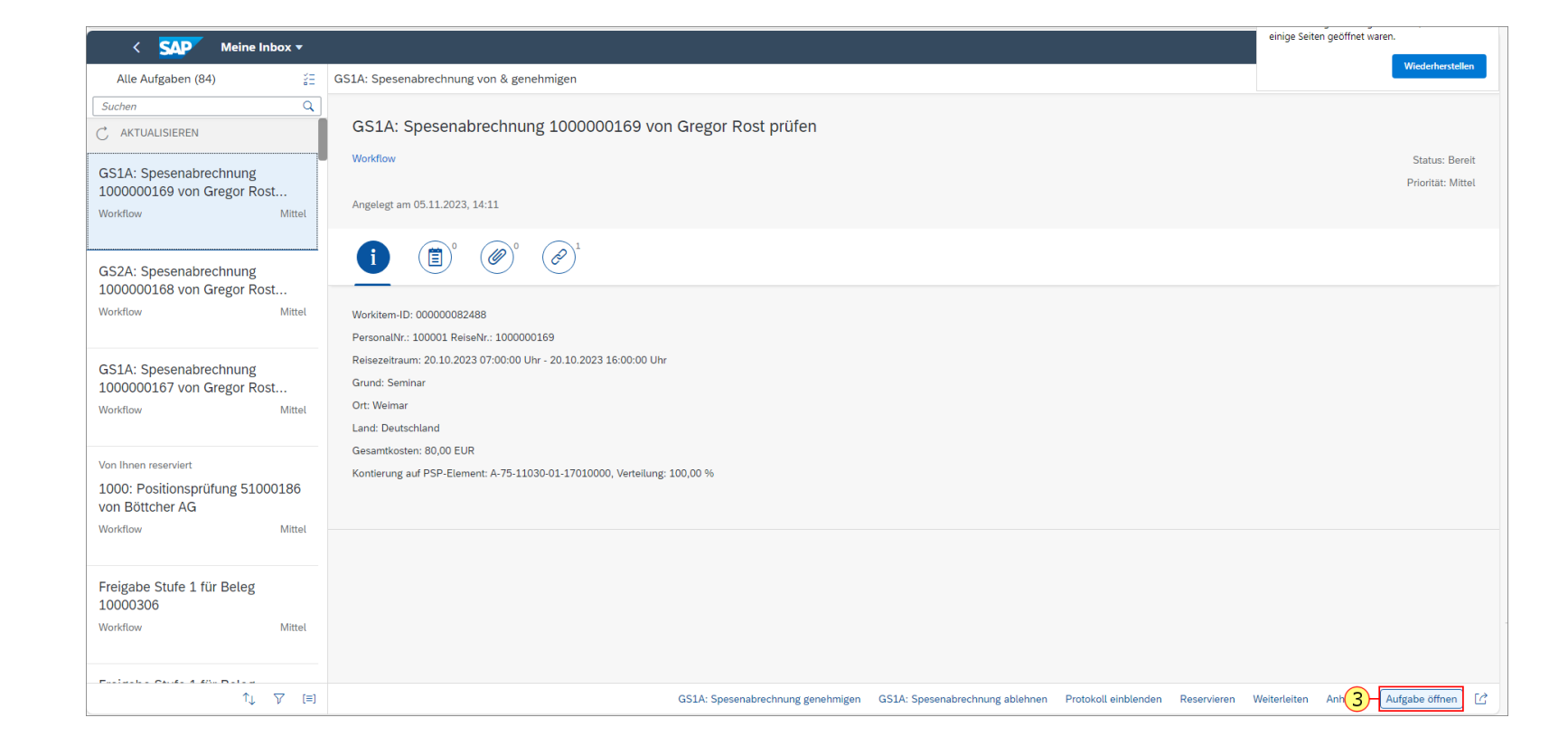

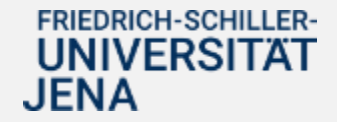

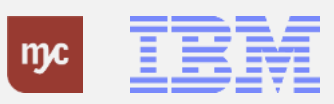

#### **Entscheidungsschritt im Workflow**

Durch das Öffnen der Genehmigungsaufgabe wird ein neues Fenster aufgerufen, in dem die Optionen zur Bearbeitung der anstehenden Aufgabe direkt angezeigt werden :

### **Spesenabrechnung genehmigen Spesenabrechnung ablehnen**.

Aus dem vorangestellten Schlüssel (hier "GS1A") kann die aktuelle Genehmigungsstufe (hier Stufe 1) abgeleitet werden. Bevor die Genehmigung (oder Ablehnung) vorgenommen wird, kann der Antrag oder die Abrechnung über "Objekte und Anlagen" in der Detailansicht aufgerufen und inhaltlich geprüft werden .

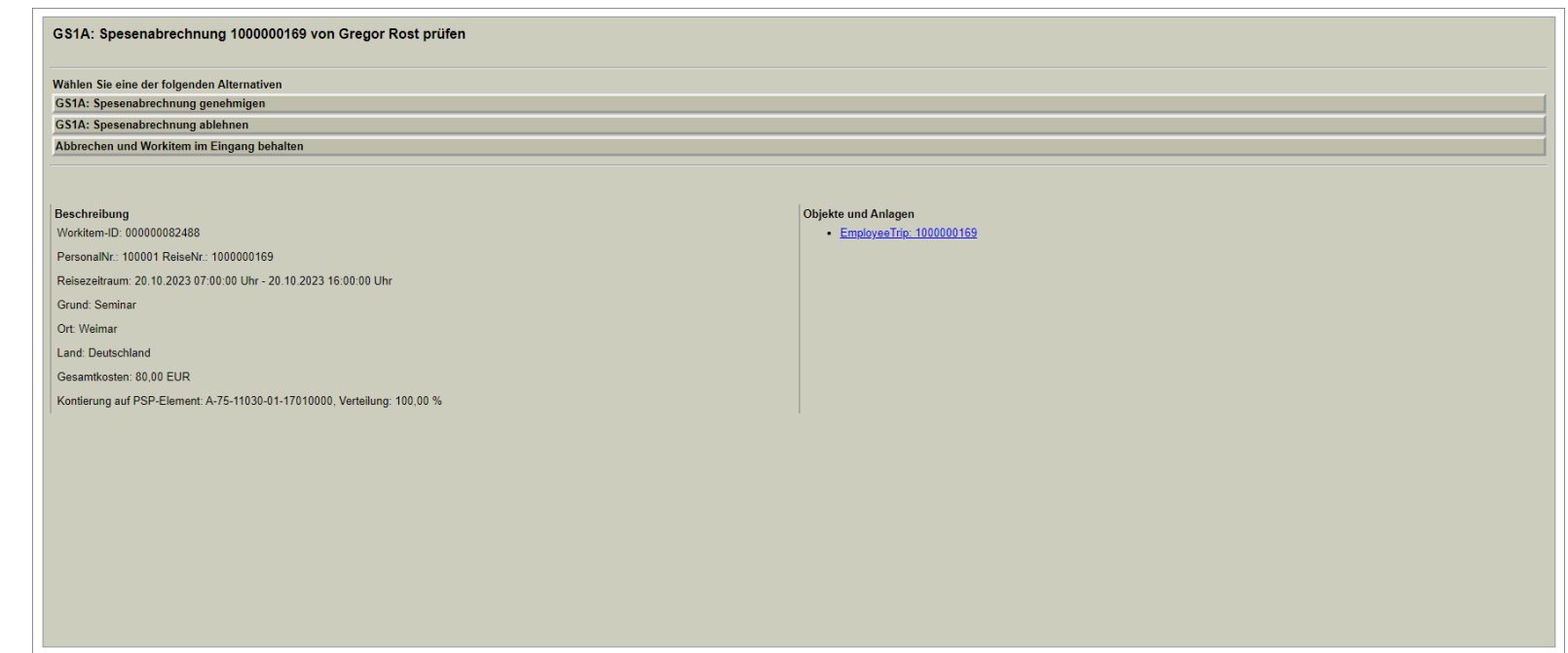

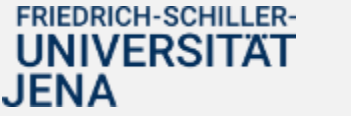

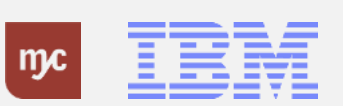

### **Entscheidungsschritt im Workflow**

**4.** Der Aufruf der Detailansicht erfolgt per Linksklick auf EmployeeTrip: 1000000169.

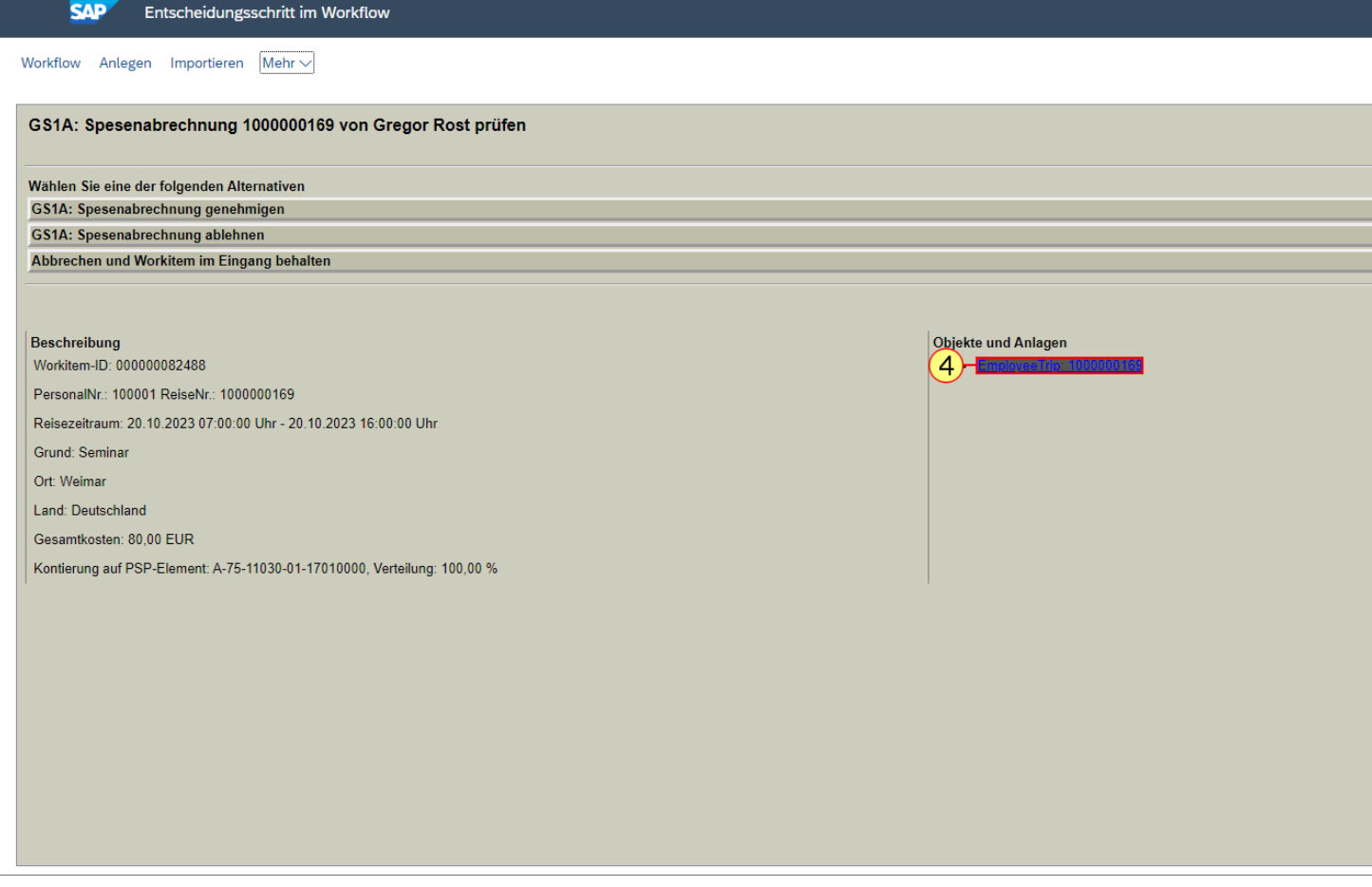

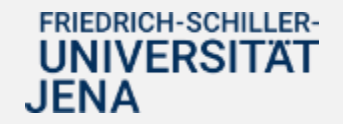

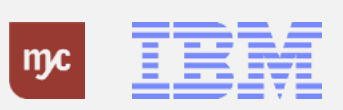

Nach Auswahl der Detailansicht wird die SAP -Reisemaske durch das System aufgerufen.Unter Rahmendaten werden folgende Informationen zur Reise angezeigt:

Beginn und -uhrzeit Enddatum und -uhrzeit Reisegrund - Musseingabe Reiseort – Musseingabe

Unter Kostenzuordnung wird angezeigt, aus welchem PSP - Element die Reise finanziert werden soll .

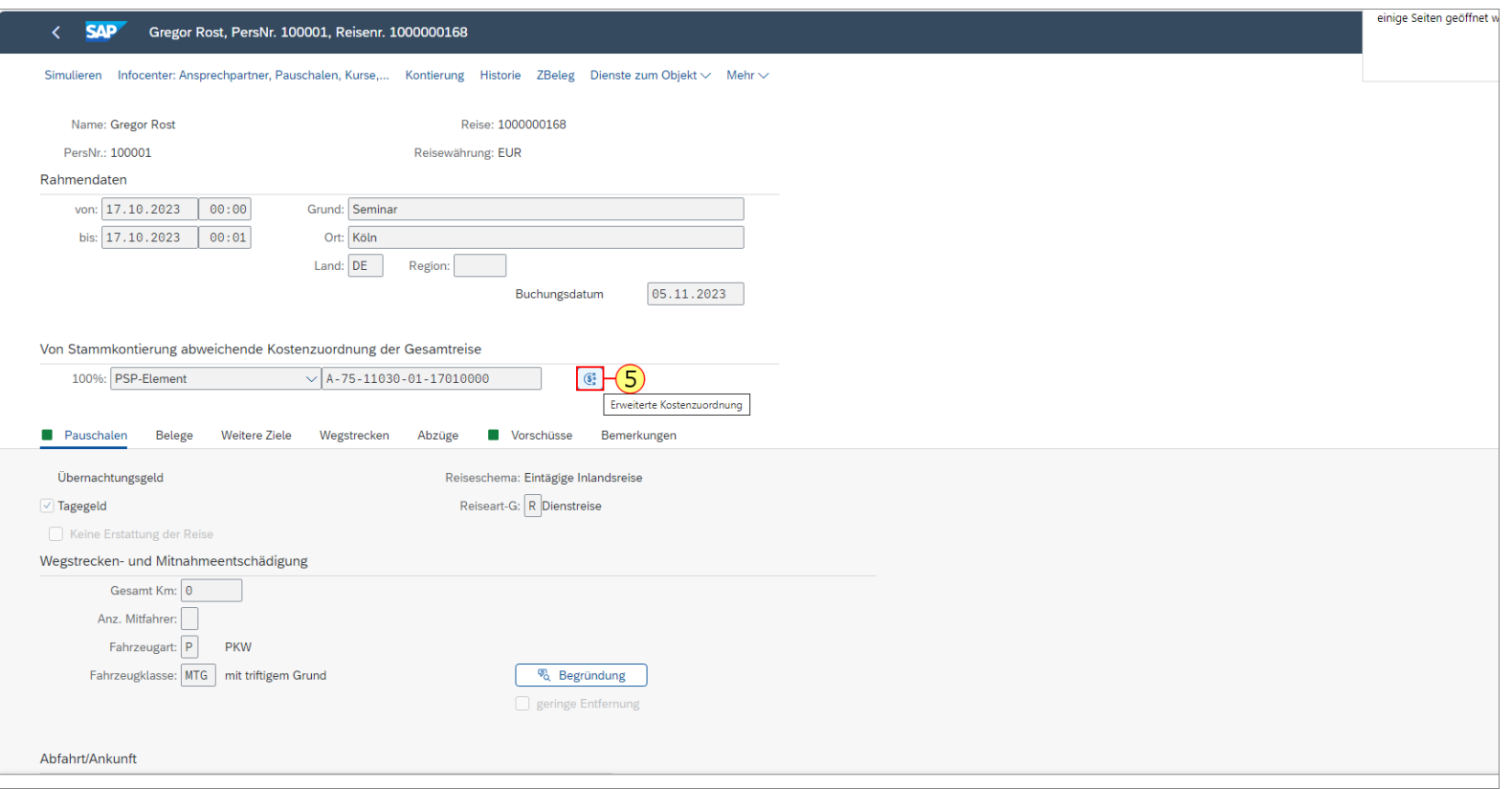

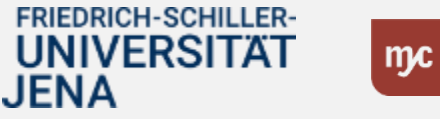

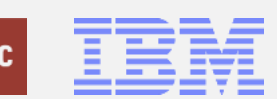

**5.** Wird eine Reise aus verschiedenen PSP-Elementen finanziert, können die einzelnen Kontierungsobjekte über Klick auf Erweiterte Kostenzuordnung

 $\mathbb{G}^2$ 

aufgerufen und angezeigt werden.

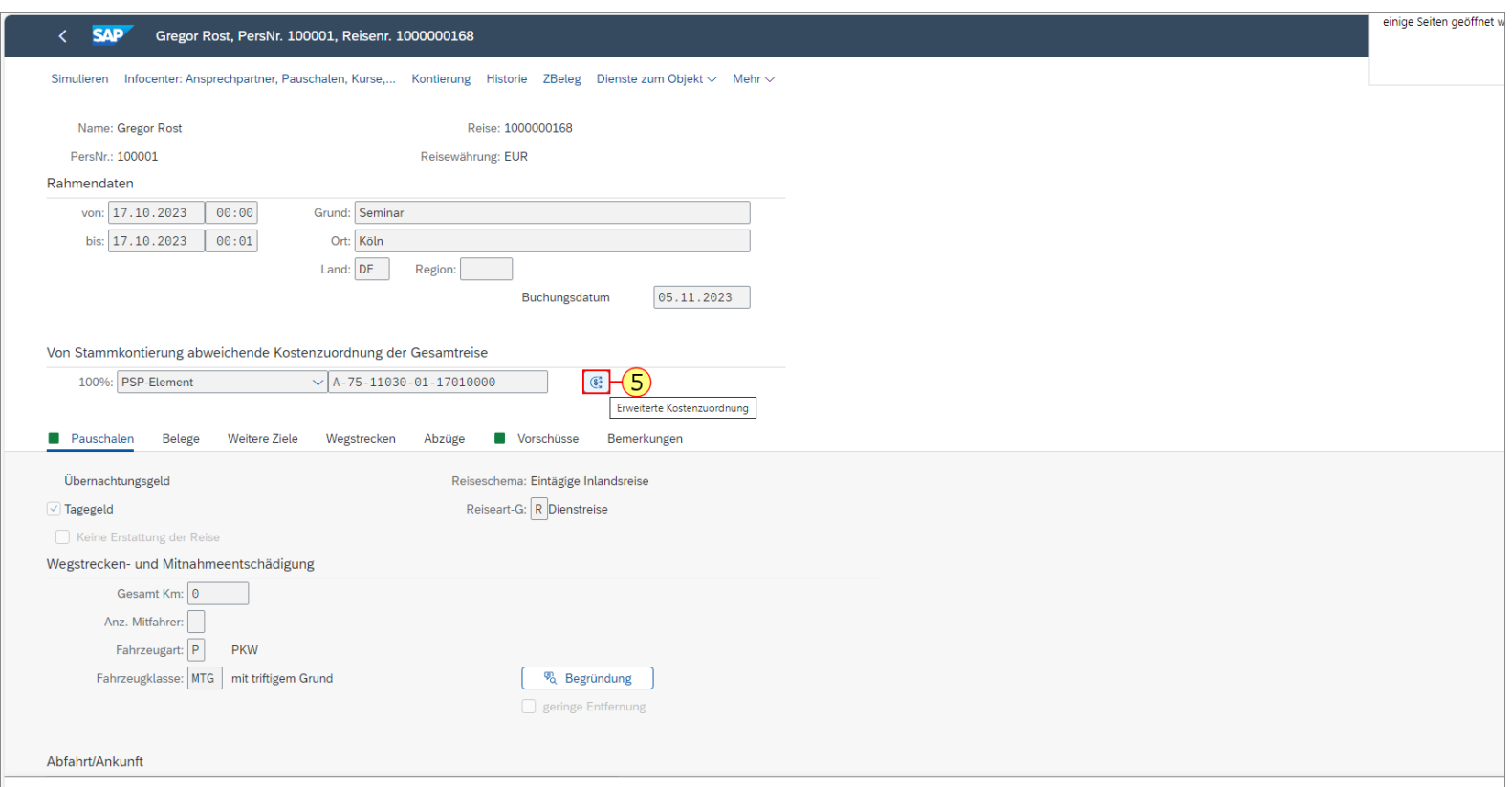

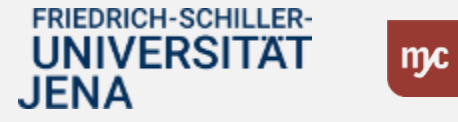

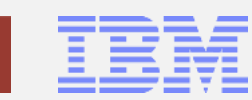

In einem separaten Pop -Up -Fenster werden alle PSP -Elemente mit dem zugeordneten Finanzierungsanteil (Angabe in %) angezeigt. Wird eine Reise aus verschiedenen PSP -Elementen finanziert, wird der Antrag automatisch jedem Verantwortlichen zur Prüfung/ Zustimmung weitergeleitet.

Die betreffende Genehmigungsstufe für ein weiteres PSP -Element heißt dann bspw. GS1A oder GS2A. Der finale Genehmigungsschritt erfolgt durch die Reisekostenstelle und heißt GS3.

**6.** Die Anzeige der Erweiterten Kostenzuordnung kann über Klick auf

Abbrechen

wieder geschlossen werden .

#### **SAP** .<br>Simulieren Infocenter: Ansprechpartner, Pauschalen, Kurse,... Kontierung Historie ZBeleg Dienste zum Objekt∨ Mehr Name: Gregor Rost Reise: 1000000168 PersNr.: 100001 Reisewährung: EUR Rahmendater von:  $17.10.2023$  00:00 Grund: Ser Reisedaten anzeigen: Erweiterte Kostenzuordnung der Gesamtreise  $\mathbf{x}$ bis:  $17.10.2023$  00:01 Ort: Köl Land: DE Erweiterte Kostenzuordnung der Gesamtreise 6 % Aufteilung **PSP-Element**  $\bigcirc$  100,00 A-75-11030-01-17010000  $\overline{\circ}$ Von Stammkontierung abweichende Kostenzuordnung  $\circ$ 100%: PSP-Element  $\left| A - 75 - 1 \right|$  $\circ$  $\circ$  $\bigcirc$ Belege Weitere Ziele **Bauschalen** Wegstree  $\circ$ Übernachtungsgeld  $\circ$ Tagegeld Wegstrecken- und Mitnahmeentschädigung Gesamt Km: 0 Prüfen  $\left(6\right)$  Abbreche Anz. Mitfahrer:

 $\begin{bmatrix} \n\mathbb{R} & \mathbb{R}^d \\ \n\end{bmatrix}$  Begründung

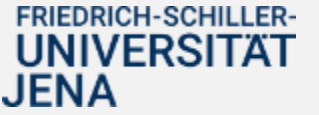

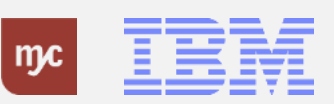

Fahrzeugart: P PKW

Fahrzeugklasse: MTG | mit triftigem Grund

Abbrechen (Escape)

Auf dem Reiter Pauschale können die folgenden Angaben zur Reise angezeigt und geprüft werden:Übernachtungsgeld Tagegeld Wegstrecken Abzüge

**7.** Die im Zusammenhang mit der Reise anfallenden oder angefallenen Spesen können über Klick auf **Belege** angezeigt und geprüft werden.

#### $\leftarrow$  SAP Gregor Rost, PersNr. 100001, Reisenr. 1000000169

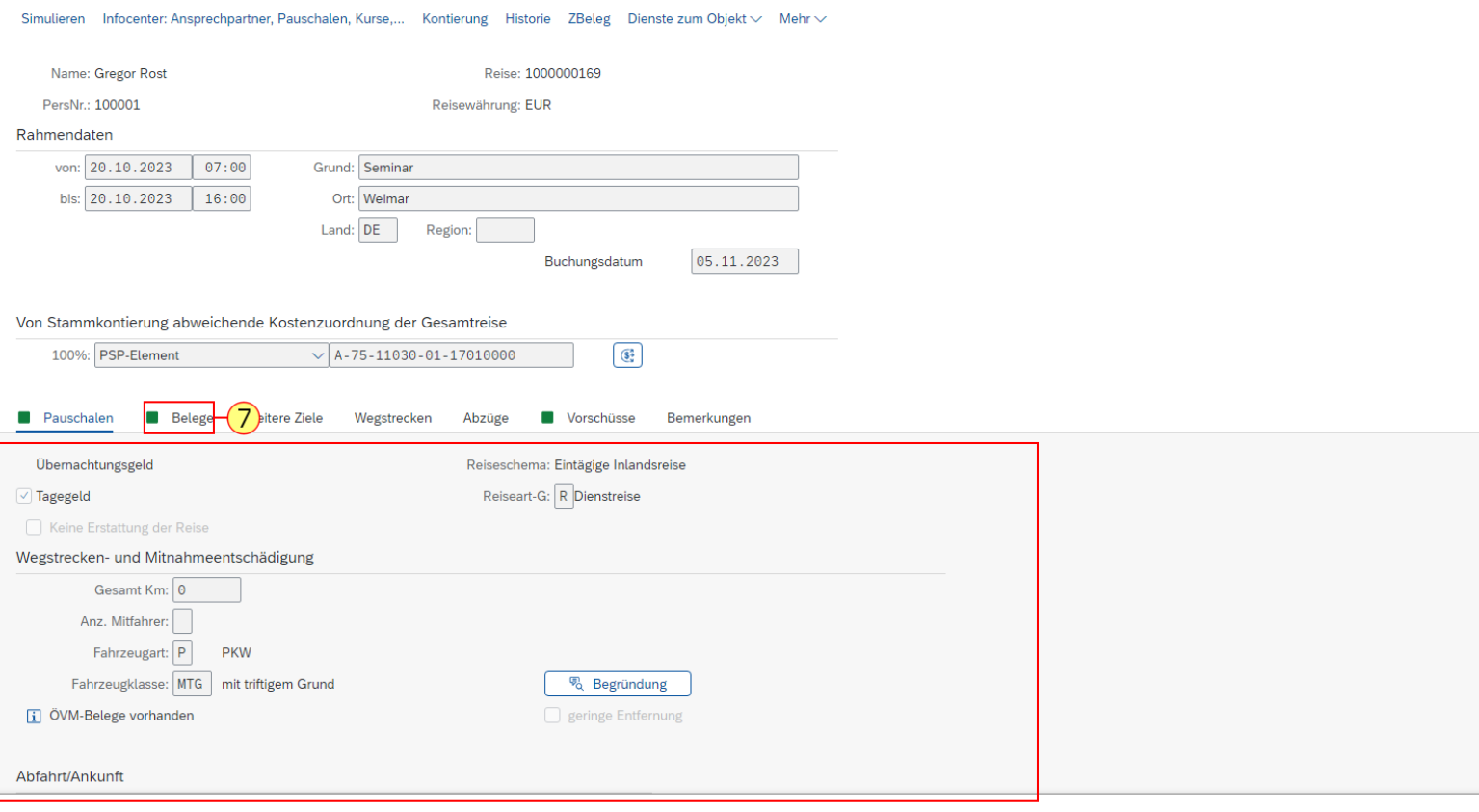

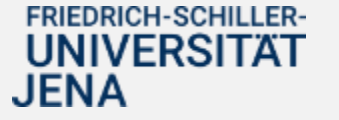

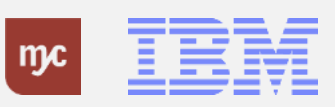

In der Auflistung müssen alle Reisespesen enthalten sein, die aus gesetzlichen oder unternehmensspezifischen Gründen nicht über eine Pauschale abgerechnet werden können.

8. Ob eine Reise mehrere Zielorte umfasst, kann durch Klick auf

Weitere Ziele angezeigt und geprüft werden.

#### Gregor Rost, PersNr. 100001, Reisenr. 1000000169 **SAP**

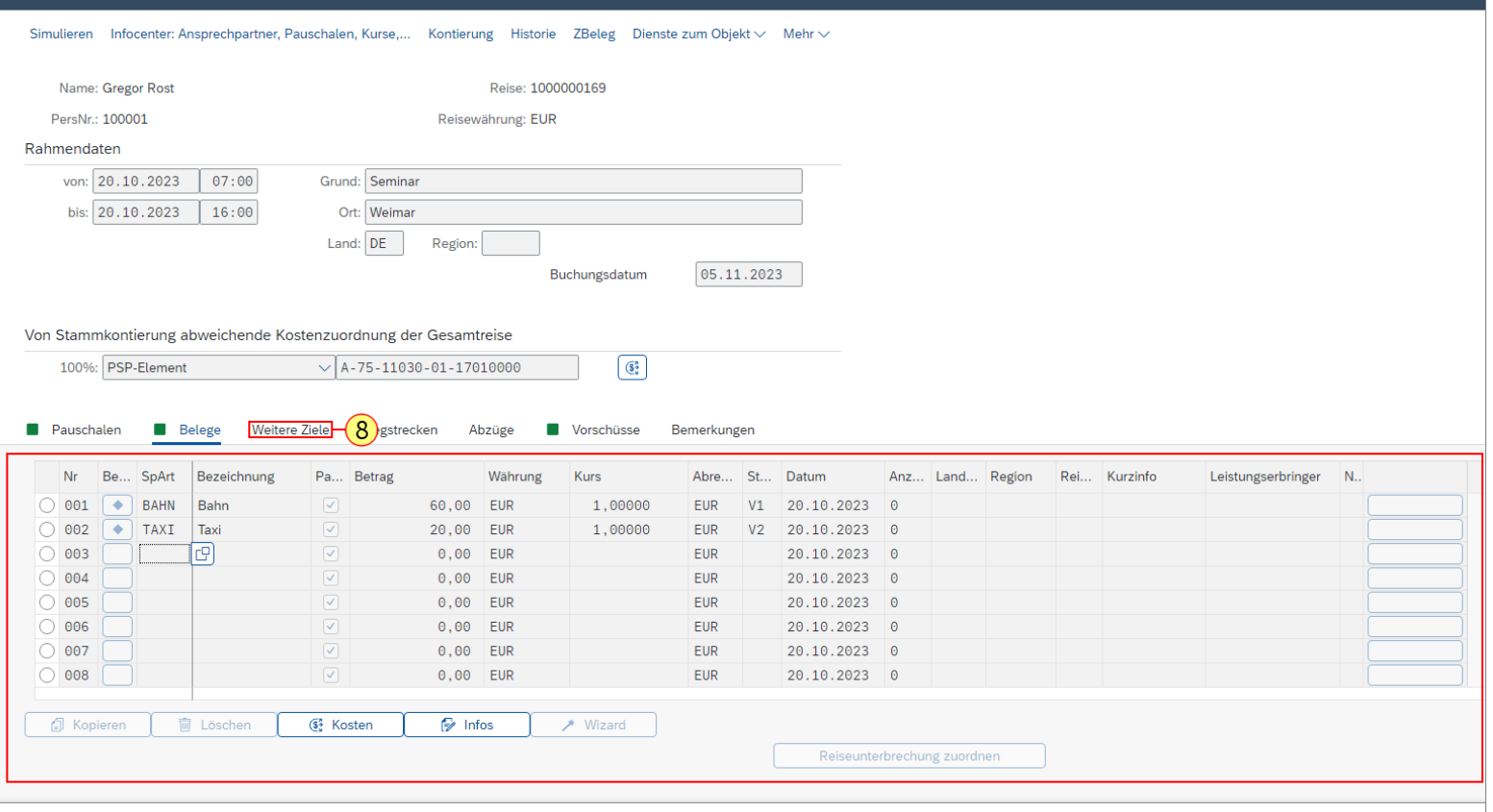

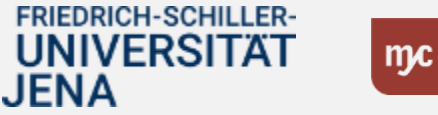

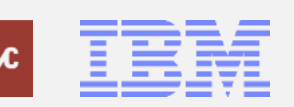

### **Gregor Rost, PersNr. 100001, Reisenr. 1000000169 und 1 weitere Seite - Profil 1 – Microsoft Edge**

Beinhaltet eine Reise mehrere Zielorte, können die Zielorte inkl. Grund des Aufenthalts geprüft werden. Bei Bedarf können die Kosten für die verschiedenen Zielorte ebenfalls aufgeteilt und hier bei Vorhandensein geprüft werden .

**9.** Ob eine Reise

JENA

Kilometerpauschalen umfasst, kann durch Klick auf

Wegstrecken

## angezeigt und geprüft werden .

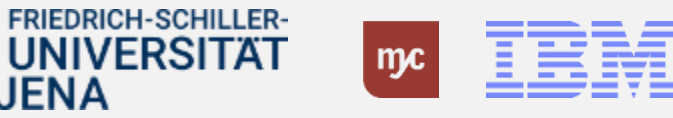

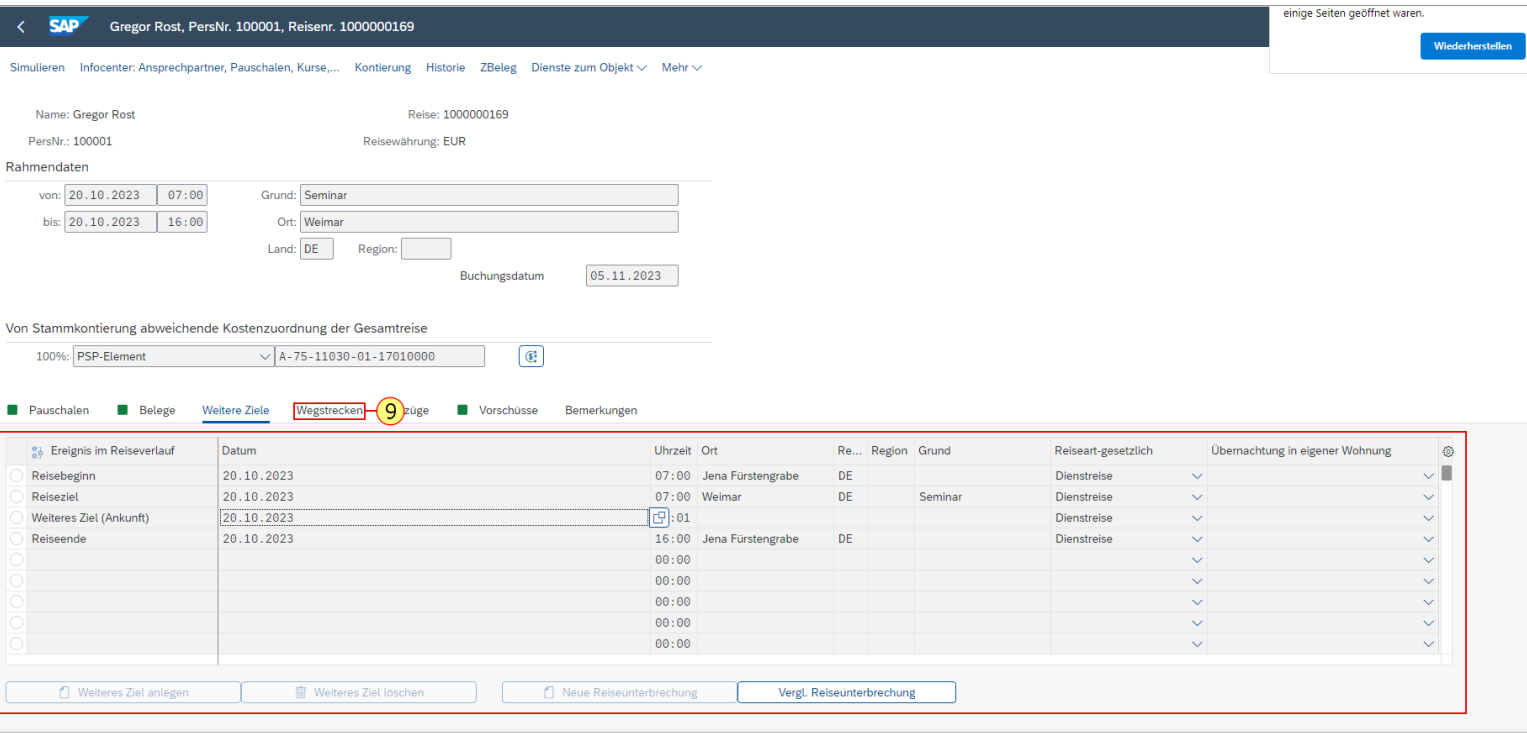

Ist eine Kilometeraufteilung angegeben, können die Gesamtkilometer hier geprüft werden sowie ggf. die Angabe zu Mitfahrenden.

**10.** Mögliche Abzüge für Verpflegungen können durch Klick auf Abzüge

angezeigt und geprüft werden.

 $\mathbf{m}$ 

FRIEDRICH-SCHILLER-**UNIVERSITAT** 

JENA

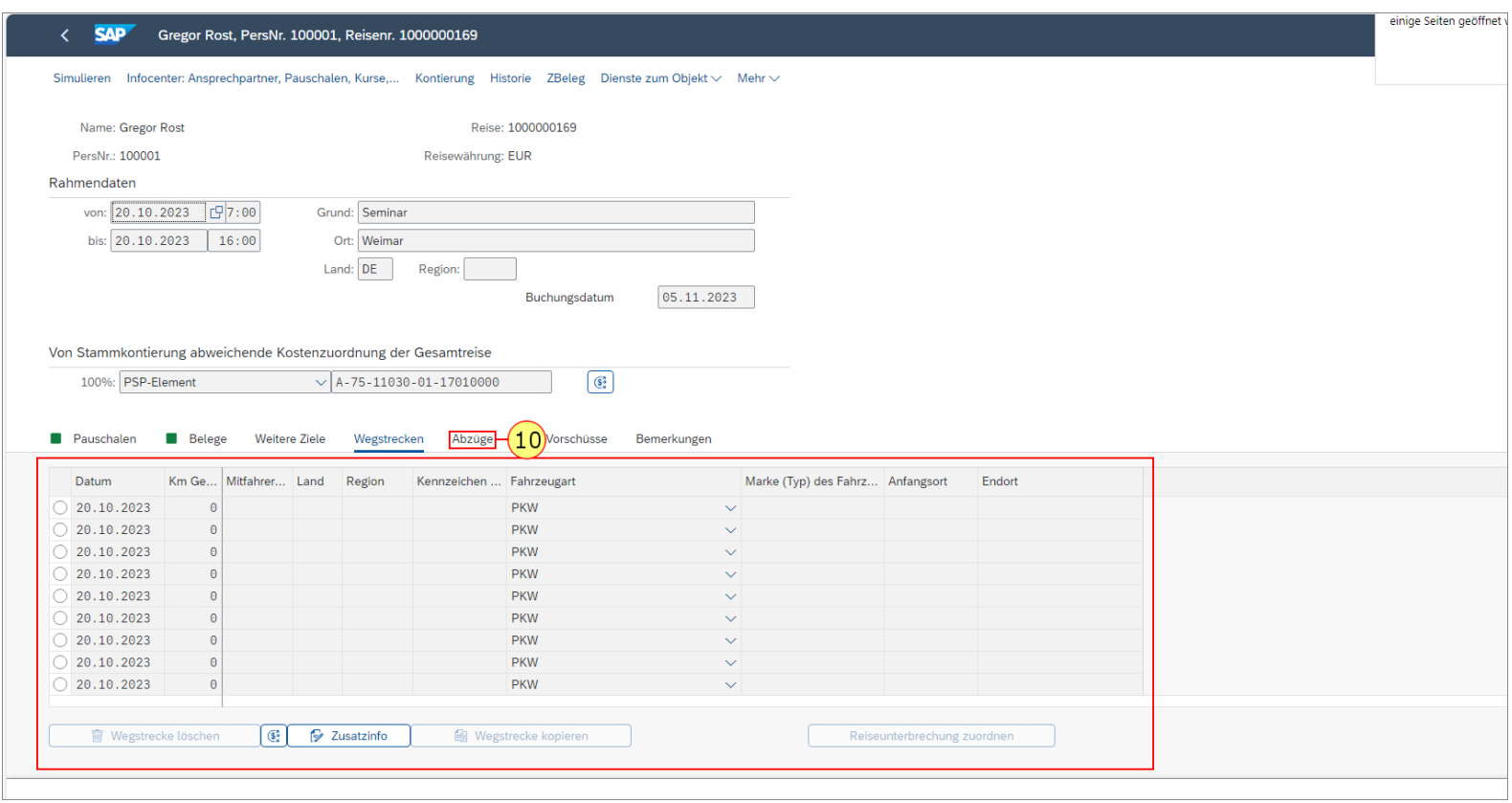

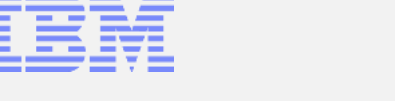

In der Ansicht können die Angaben zu unentgeltlich erhaltenen Mahlzeiten (Frühstück, Mittag-, Abendessen) geprüft werden sowie ein ggf. vorhandener Sachbezug.

**11.** Enthält der Reiseantrag oder die -abrechnung einen Vorschuss, kann dieser durch Klick auf angezeigt und geprüft werden.

**FRIEDRICH-SCHILLER-UNIVERSITAT** 

JENA

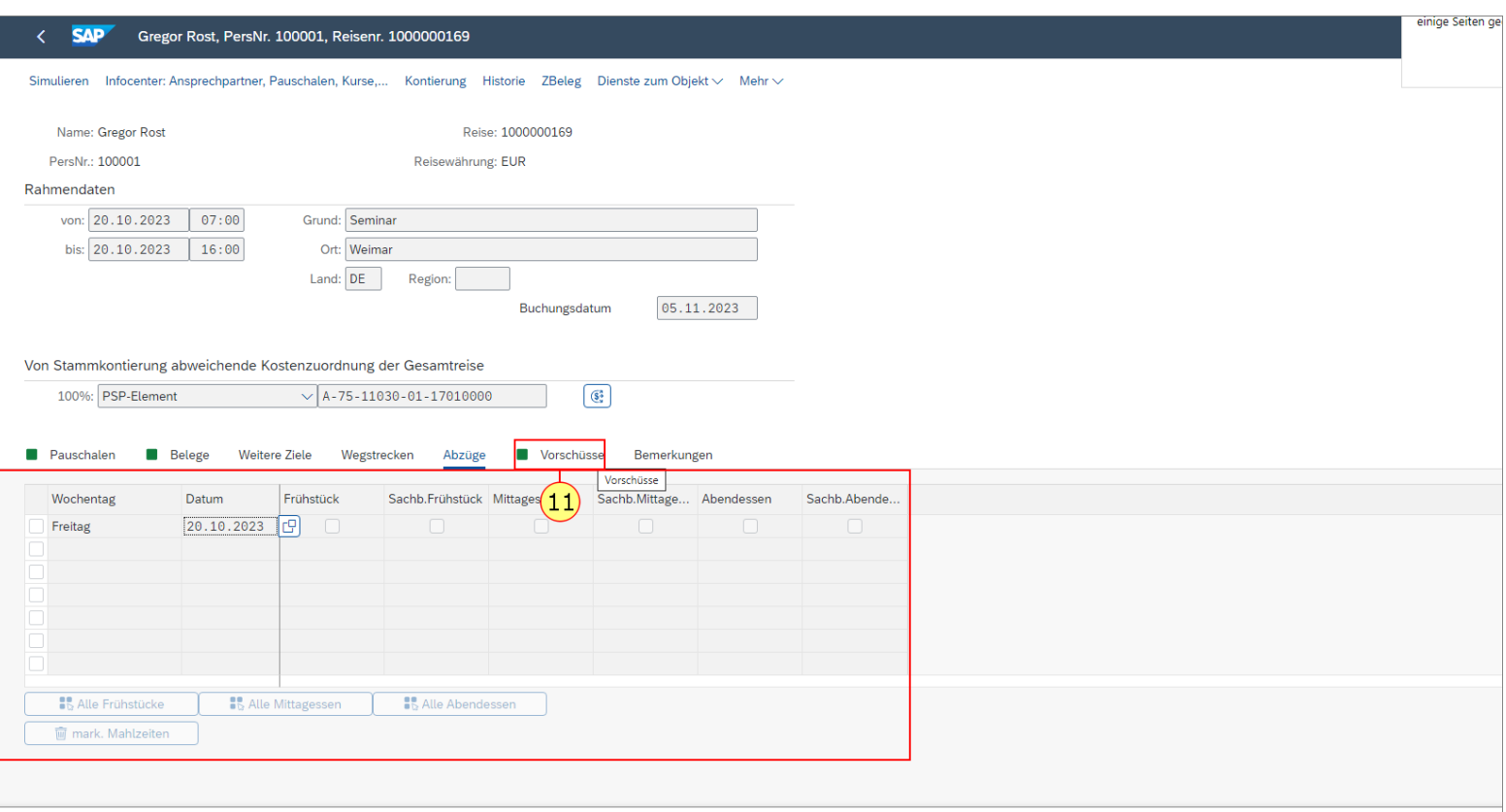

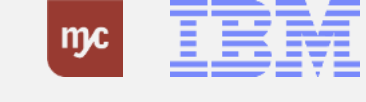

Der Vorschuss wird in der Regel als Gesamtbetrag eingetragen und angezeigt.

**12.** Zusätzliche Angaben zur Reise können durch Klick auf **Bemerkungen** angezeigt und geprüft werden.

#### $\leftarrow$  SAP Gregor Rost, PersNr. 100001, Reisenr. 1000000169 Simulieren Infocenter: Ansprechpartner, Pauschalen, Kurse,... Kontierung Historie ZBeleg Dienste zum Objekt < Mehr < Reise: 1000000169 Name: Gregor Rost PersNr.: 100001 Reisewährung: EUR Rahmendaten von: 20.10.2023 C 7:00 Grund: Seminar bis:  $20.10.2023$  16:00 Ort: Weimar Land: DE Region: 05.11.2023 Buchungsdatum Von Stammkontierung abweichende Kostenzuordnung der Gesamtreise  $\left($   $\left($ s<sup>3</sup> 100%: PSP-Element  $\sqrt{A-75-11030-01-17010000}$ Pauschalen emerkungen $\leftarrow$  (12) **Weitere Ziele Belege** Wegstrecken Abzüge Vorschüsse Betrag Währung Kurs Abrechungsbetrag Abre... Kasse Datum 1,00000 60,00 EUR 60,00 EUR 05.11.2023  $\bigcirc$ 0.00 EUR  $0.00$  EUR  $\bigcirc$  $0,00$  EUR  $0,00$  EUR  $\bigcirc$  $0,00$  EUR  $0,00$  EUR  $\frac{1}{\sqrt{2}}$  $0,00$ EUR 0.00 EUR 0.00 EUR  $0,00$  EUR  $\overline{\bigcirc}$  $0.00$  EUR  $0,00$  EUR  $\circ$  $0,00$  EUR  $0,00$  EUR  $0,00$  EUR  $0,00$  EUR Worschuß löschen

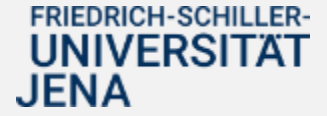

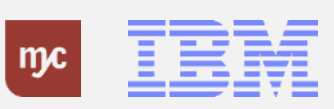

Zusätzliche Angaben können durch den Reisenden als Freitext erfasst werden. Der Reisende hat des Weiteren die Möglichkeit, Dateien beizufügen.

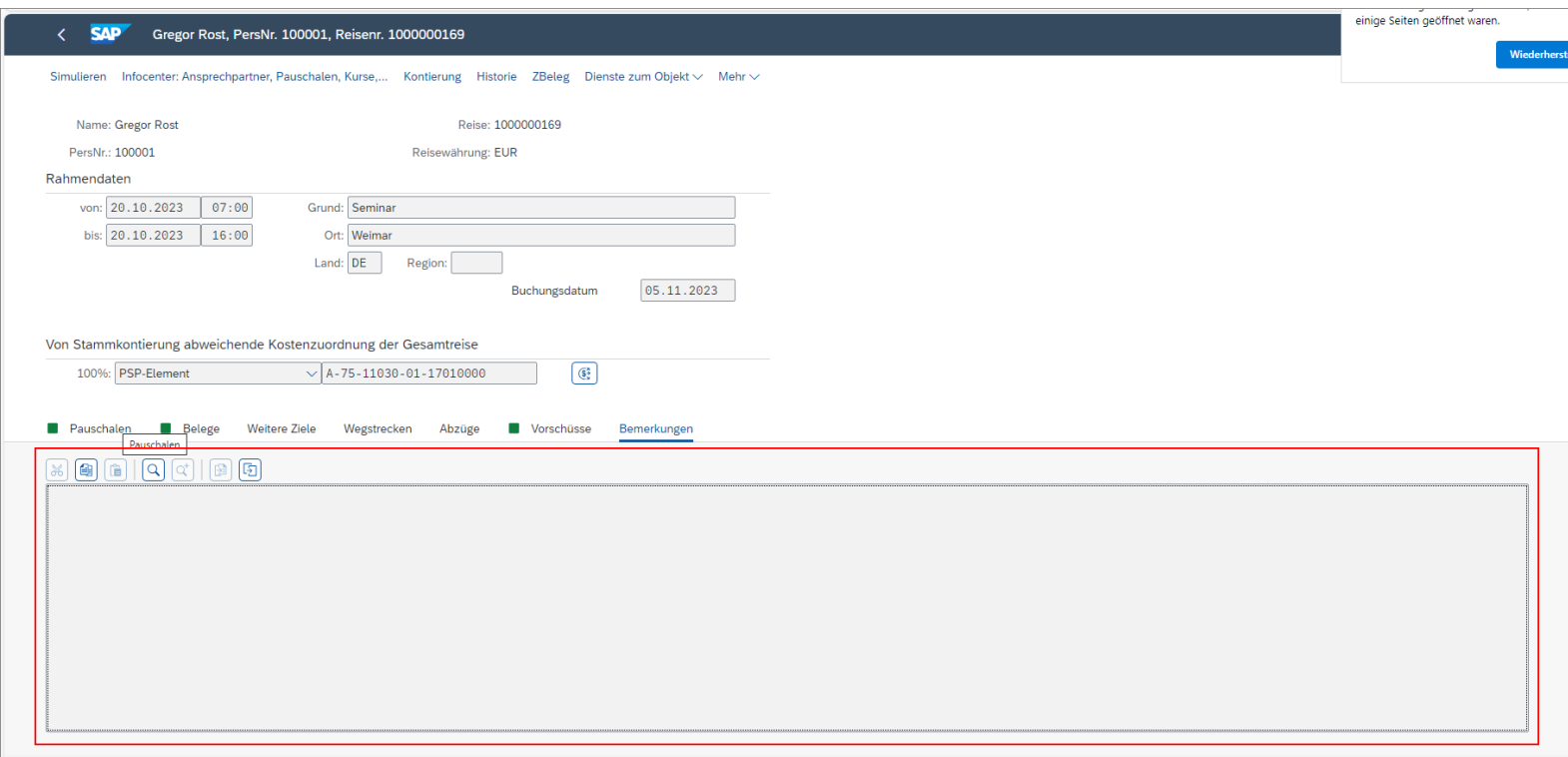

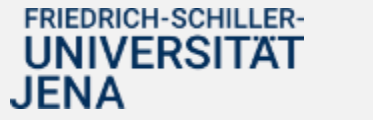

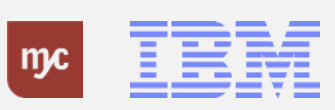

**13.** Durch Klick auf

Simulieren

kann bei Bedarf der Reisebeleg angezeigt werden.

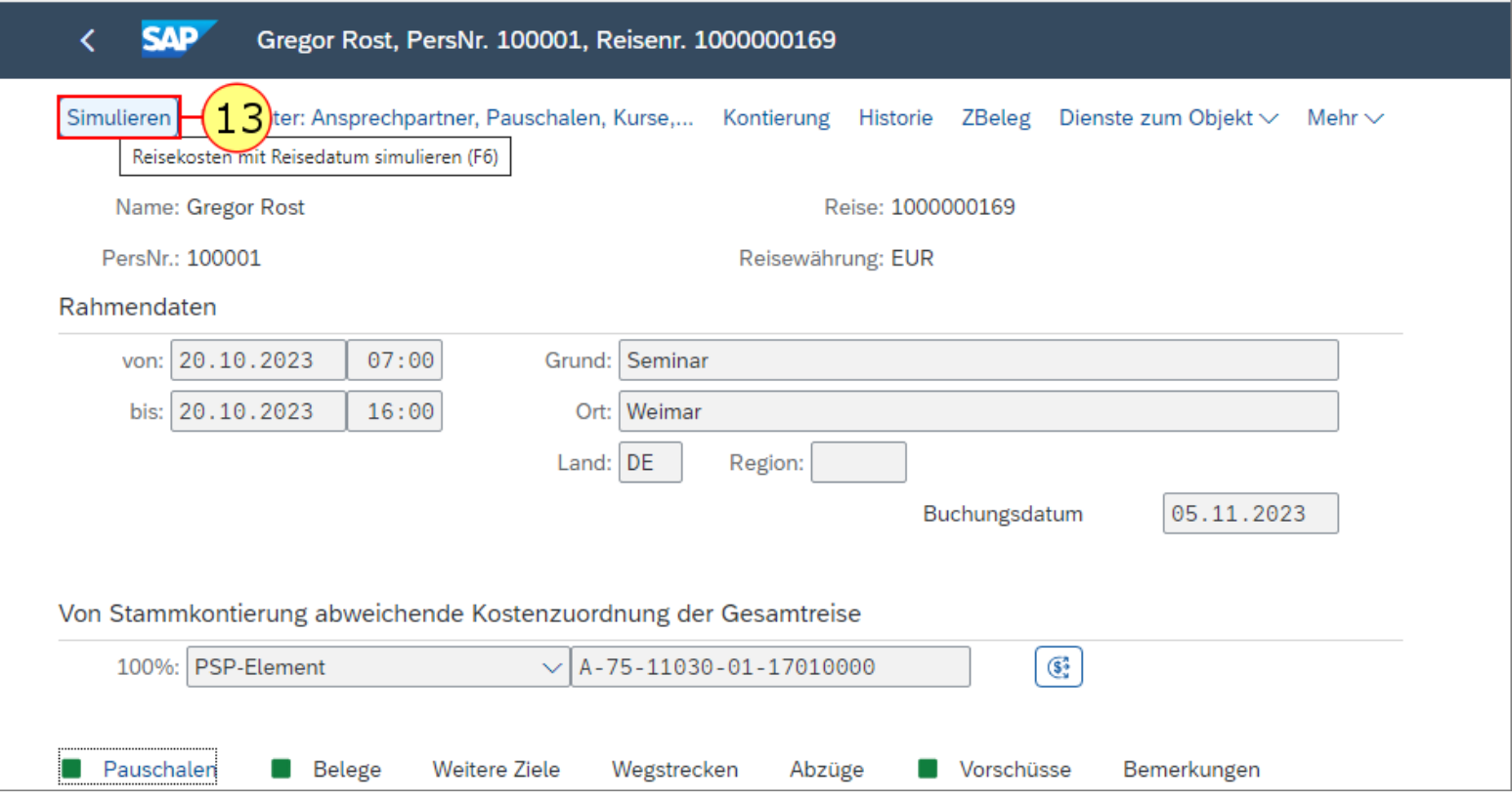

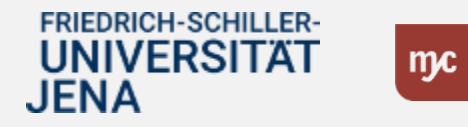

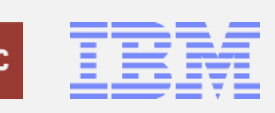

**14.** Die Anzeige kann durch Klick auf Zurück (F3) wieder geschlossen werden.

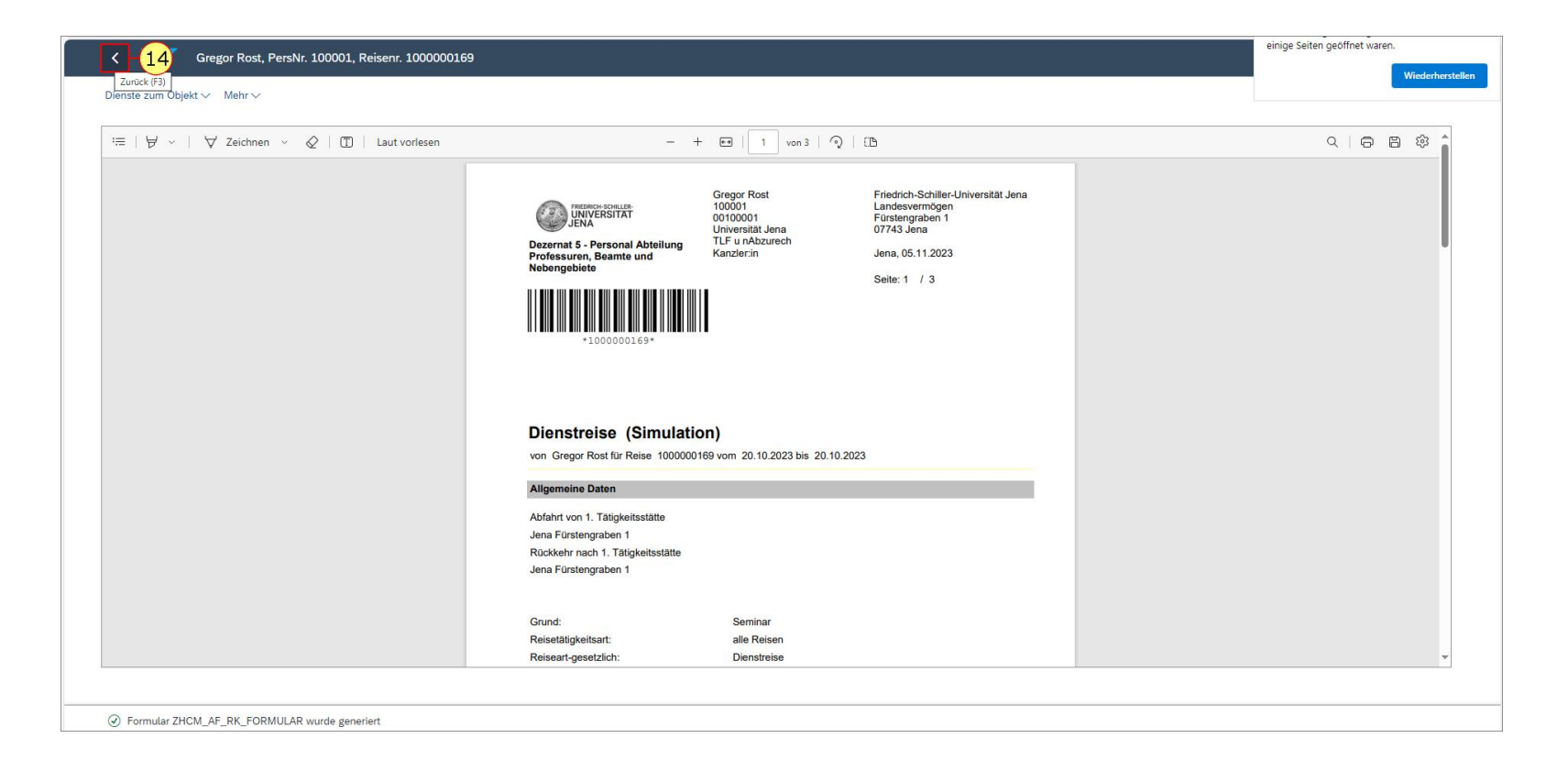

![](_page_21_Picture_3.jpeg)

![](_page_21_Picture_4.jpeg)

#### **Entscheidungsschritt im Workflow**

**15.** Nach Abschluss der Prüfung aller Angaben zur Reise kann die Detailansicht durch Klick auf Zurück (oder F3) geschlossen werden.

![](_page_22_Picture_61.jpeg)

![](_page_22_Picture_3.jpeg)

![](_page_22_Picture_4.jpeg)

#### **Entscheidungsschritt im Workflow**

Als genehmigende Person kann man den Antrag nicht verändern. Sollten Angaben unvollständig oder falsch sein, kann die Reise durch Klick auf GS1A: **Spesenabrechnung ablehnen** auch abgelehnt w erden.

Im Falle einer Ablehnung kann der Antragstellende die Reise wieder bearbeiten und anschließend erneut in den Genehmigungsprozess überleiten

**16.** Sind alle Angaben zum Reiseantrag /zur Reiseabrechnung vollständig und korrekt, kann die Reise durch Klick auf GS1A: **Spesenabrechnung genehmigen** genehmigt werden.

Sollten Angaben unvollständig oder falsch sein, kann die Reise durch Klick auf GS1A: **Spesenabrechnung ablehnen** auch abgelehnt werden .

JENA

![](_page_23_Picture_183.jpeg)

![](_page_23_Picture_6.jpeg)

Nach der Freigabe / Ablehnung wird die Genehmigungsaufgabe geschlossen. Da die Genehmigungsaufgabe in einem separaten Fenster geöffnet und ausgeführt wird, kann dieses Fenster nach Abschluss der Genemnigung ebenfalls geschlossen werden .

**17.** Schließen Sie das Fenster durch Klicken auf das **x** des Fensters

![](_page_24_Picture_101.jpeg)

![](_page_24_Picture_4.jpeg)

.

![](_page_24_Picture_5.jpeg)

**18.** In der Inbox kann die Anzeige der offenen Genehmigungsaufgaben durch Klicken auf

**AKTUALISIEREN** 

aktualisiert werden.

![](_page_25_Picture_46.jpeg)

![](_page_25_Picture_5.jpeg)

![](_page_25_Picture_6.jpeg)

Im Workflow liegt die Aufgabe jetzt bei der Genehmigerstufe 2 GS2A vor.

![](_page_26_Picture_2.jpeg)

![](_page_26_Picture_3.jpeg)

![](_page_26_Picture_4.jpeg)

**Vielen Dank**

![](_page_27_Picture_1.jpeg)

## Vielen Dank für **Ihre Aufmerksamkeit** und viel Erfolg mit SAP!

![](_page_27_Picture_3.jpeg)

![](_page_27_Picture_4.jpeg)

![](_page_27_Picture_5.jpeg)

ERP-Projekt - E-Learning SAP 28